# <span id="page-0-0"></span>**Anleitung zur räumlichen Erfassung von Flächen und Kulturen in der GELAN-Anwendung.**

# **Inhaltsverzeichnis**

# **1. [Bildschirm-Präsentation und allgemeine Informationen........................................................2](#page-1-0)** 1.1 [Wie komme ich auf dieser digitalen Karte und wie finde ich meine Bewirtschaftungseinheiten und](#page-1-1)  [Kulturen?](#page-1-1) 2 1.2 [Was befindet sich auf der digitalen Karte in der GELAN-Anwendung?](#page-2-0) 3 3 1.3 [Werkzeugsleiste: welche Werkzeuge sind für die räumliche Erfassung zur Verfügung?](#page-4-0) 5 1.4 Werkzeuge: [Zusammenfassung und Verlinkungen](#page-4-1) 5

## **2. [Verwendung von Werkzeugen für die räumliche Erfassung in der GELAN-Anwendung](#page-5-0) ....6**

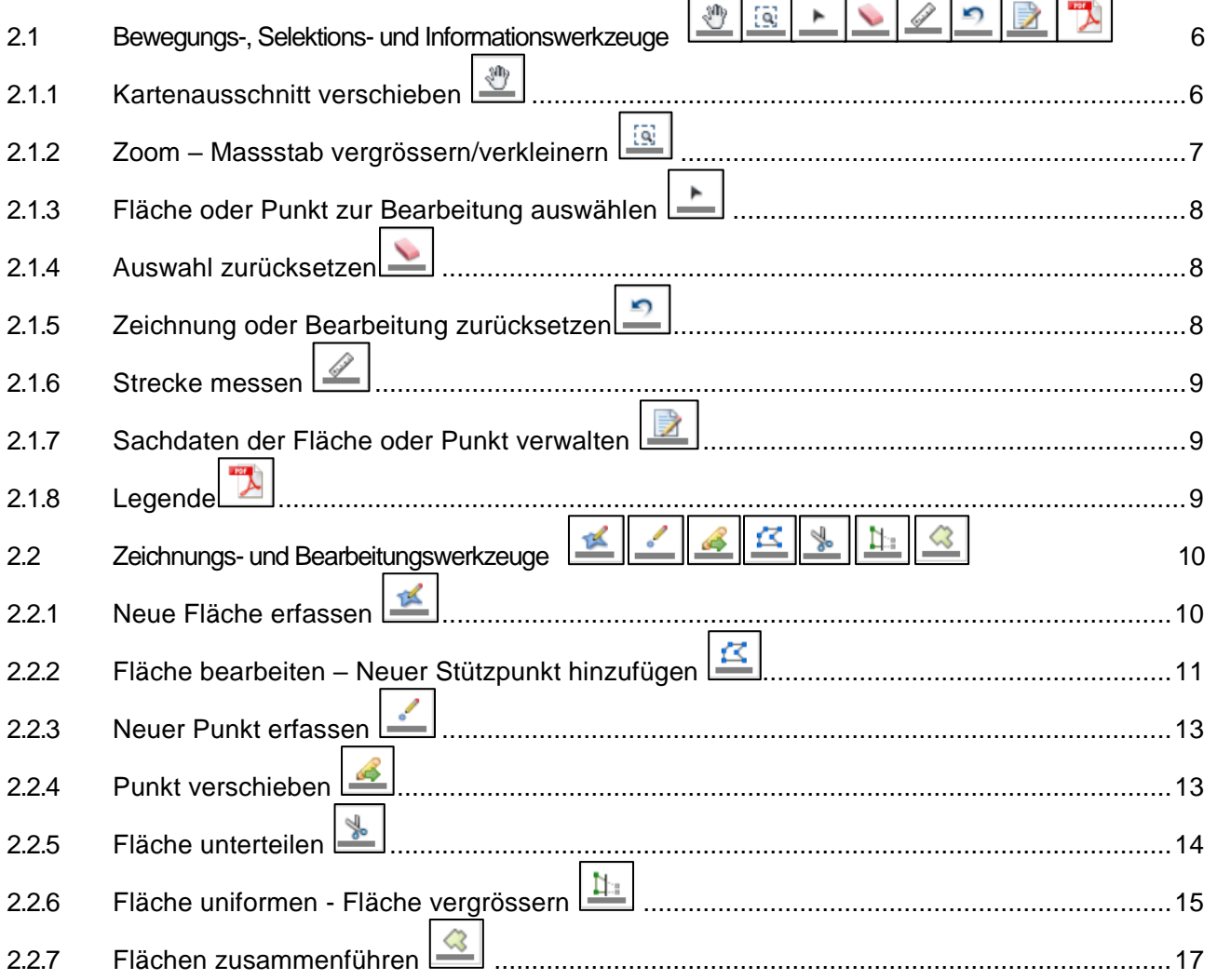

# <span id="page-1-0"></span>**1. Bildschirm-Präsentation und allgemeine Informationen**

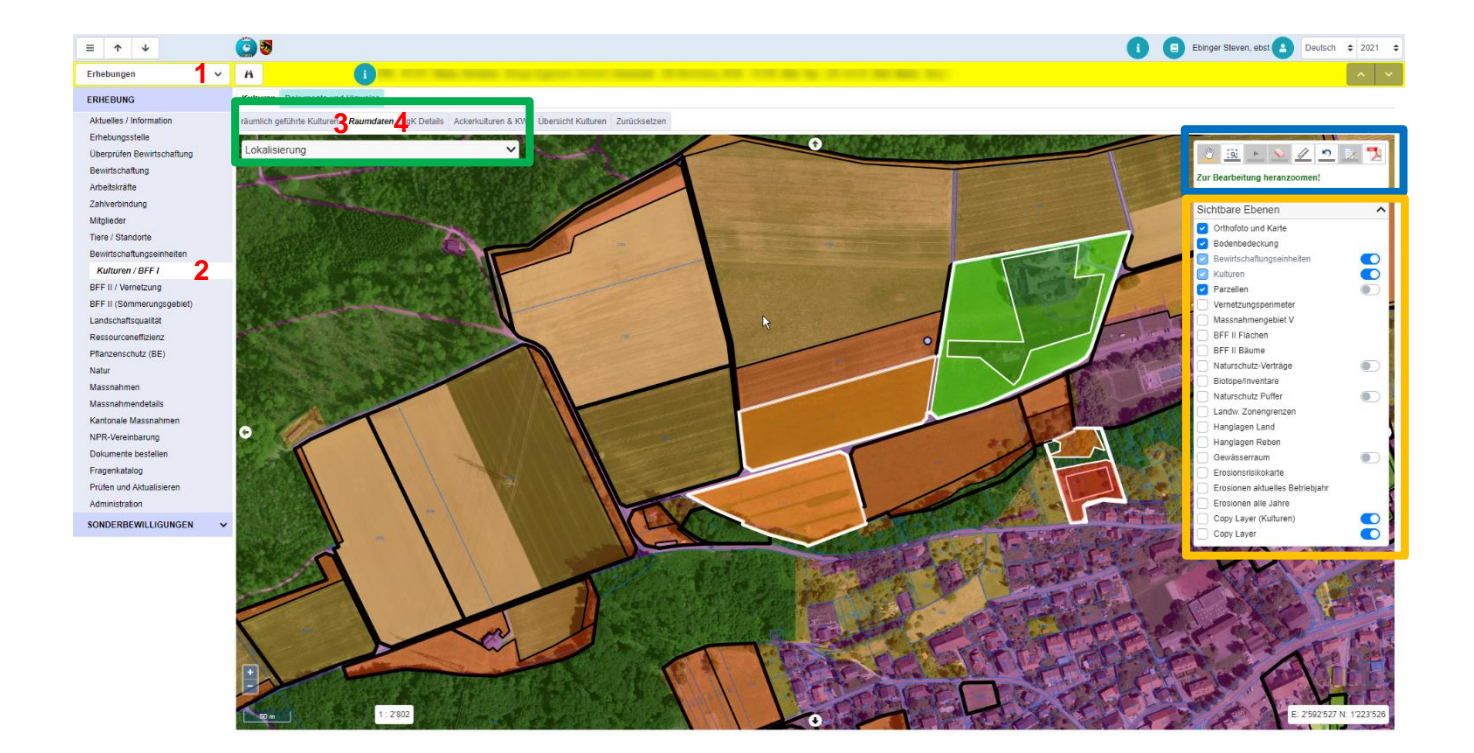

#### <span id="page-1-1"></span>**1.1 Wie komme ich auf dieser digitalen Karte und wie finde ich meine Bewirtschaftungseinheiten und Kulturen?**

Im Menüpunkt oben links wählen sie Erhebungen, dann Kulturen/ BFF1. Wählen Sie dann entweder das Register 3 räumlich geführte Kulturen oder das Register 4 Raumdaten. **1 2**

- **Register «räumlich geführte Kulturen»**: hier finden Sie oben eine Liste von Ihre Bewirtschatungseinheiten (BewE). Wenn Sie auf eine BewE klicken erscheint in der Mitte eine Liste der **räumlich gezeichneten Kulturen**. In diesem Register können Sie:
	- → die Sachdaten Ihrer Kulturen oder BewE schriftlich erfassen/bearbeiten
	- $\mathbf{x}$ 
		- → die Kulturen oder BewE löschen
	- ❸ → auf der digitalen Karte genau am Standort der Kultur oder BewE gelingen
- **Register «Raumdaten»**: hier finden Sie eine digitale Karte mit allen gezeichneten Angaben. → Dieses Register ist ein Schnellzugriff zur digitalen Karte. Auf der Karte können Sie neue
	- BewE und Kulturen zeichnen oder bereits existierende bearbeiten.
- → Menüpunkt Bewirtschaftungseinheiten: Ihre BewE zeichnen und bearbeiten + Sachdaten verwalten.
- $\rightarrow$  Menüpunkt Kulturen/BFF1: Ihre Kulturen zeichnen und bearbeiten + Sachdaten verwalten.

## **Suche-Tipps**

- Suchen Sie eine bestimmte Parzelle in einer Gemeinde? Im **Register «Raumdaten»** klicken Sie auf **Lokalisierung** oben links auf der digitalen Karte. Wählen sie den Typ «Gemeinde/Parzelle» und tippen Sie Ihre gewünschte Gemeinde und Parzelle-Nummer.
- Suchen Sie einen präzisen Ort mithilfe von geografischen Koordinaten? Im **Register «Raumdaten»** klicken Sie auf **Lokalisierung** oben links auf der digitalen Karte. Wählen sie den Typ «Koordinate» und tippen Sie Ihre gewünschten Koordinaten.

## <span id="page-2-0"></span>**1.2 Was befindet sich auf der digitalen Karte in der GELAN-Anwendung?**

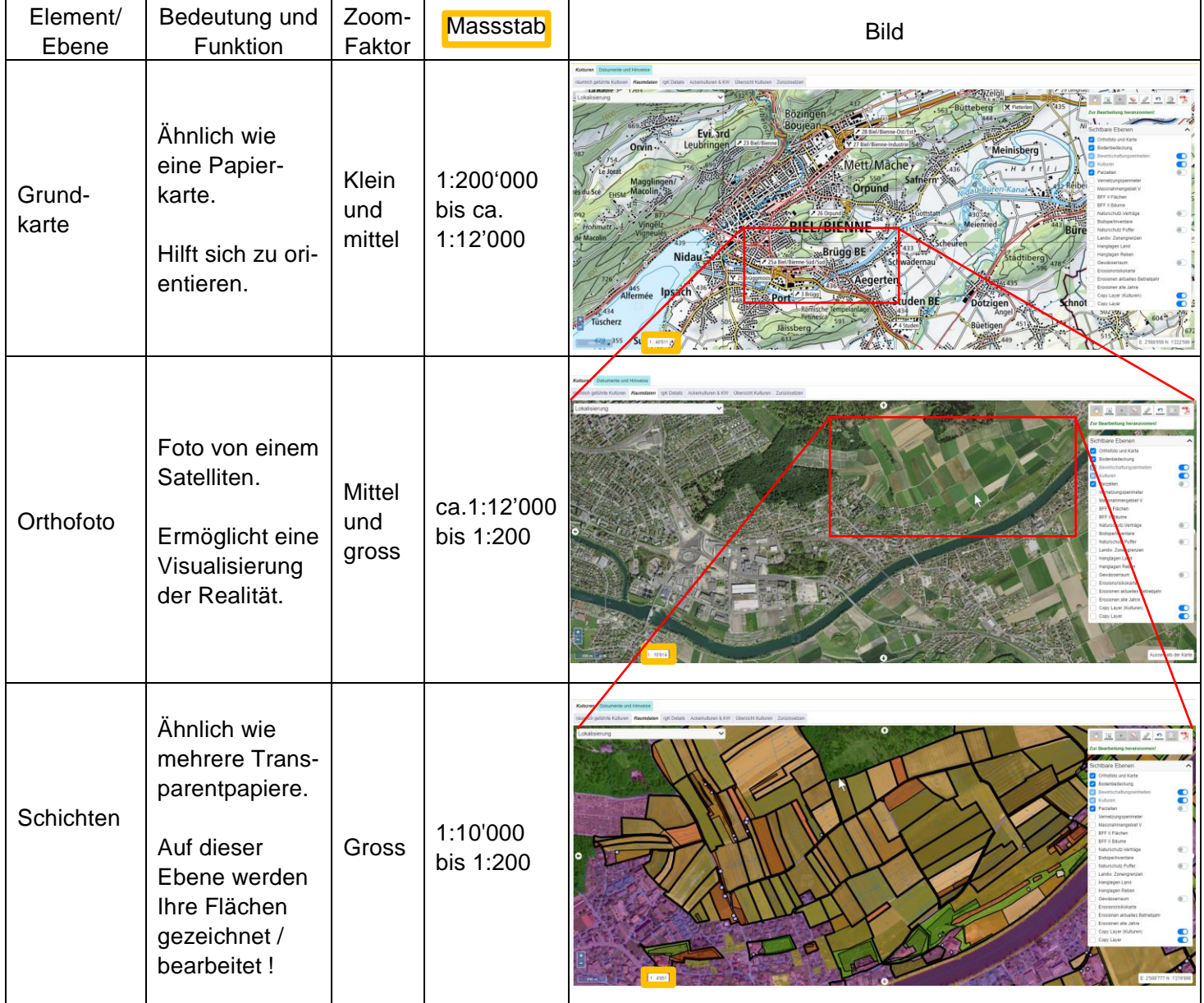

## **Visualisierung-Tipps**

- Verstehen Sie nicht was die verschiedenen Farben auf der Schichtebene entsprechen?
	- Bedeutung der Farben sind in der Legende erklärt. Die Legende **befindet sich ganz** oben rechts auf der **Werkzeugsleiste** (Siehe 1.3 und 2.1.8).
- Verstehen Sie nicht wie die digitale Karte auf der GELAN-Applikation funktioniert?
	- → Stellt euch vor, dass Ihr eine riesige Papierkarte (oder Grundkarte) auf Ihren Tisch liegt und dass Ihr verschiedene Transparentpapiere (oder Schichten) darauflegt.

Als Bewirtschafter haben Sie zwei Schichten zur Verfügung:

- o Bewirtschaftungseinheit: hier könnt Ihr die Grenzen Ihrer Bewirtschaftungseinheiten zeichnen/ bearbeiten.
- o Kulturen: hier könnt Ihr Ihre Kulturen zeichnen/ bearbeiten.

Alle anderen Schichten:

- o Helfen Ihnen die digitale Karte besser zu Visualisieren.
- o Können nach Wahl angezeigt oder entfernt werden.
- o Geben weitere Informationen: die verschiedenen Schichten sind in der nächsten Tabelle aufgelistet und erklärt.

Durch Klick auf das entsprechende Kästchen können die verschiedenen Schichten beliebig ein- und ausgeschaltet werden. Die verschiedenen Schichten sind **rechts auf der Karte** auswählbar und haben folgende Bedeutungen.

#### **Bedeutungen:**

Bodenbedeckung: Aufteilung in Land, Wald, und unproduktive Fläche

Parzellen: Parzellennetz mit Parzellennummer

Massnahmengebiet V: betrifft die Vernetzung

BFF II Flächen: BFF II Flächen mit Erst-Attest und letzter Kontrolle

BFF II Bäume: BFF II Bäume mit Erst-Attest und letzter Kontrolle

Naturschutz-Verträge: Auf dieser Fläche besteht ein Vertrag mit der Abteilung Naturförderung.

Biotope/Inventare: Fläche ist in einem Inventar aufgeführt und geniesst einen rechtlichen Schutz (Trockenstandort, Feuchtgebiet, Naturschutzgebiet usw.)

Naturschutz Puffer: kein Dünger (Nährstoffpuffer) zu Gunsten der Inventarfläche

Landw. Zonengrenzen: Aufteilung in Talzone (TZ), Voralpine Hügelzone (HZ) und Bergzone 1-4 (BZ 1-4)

Hanglagen Land: Aufteilung in 18-35%, 35-50% und > 50%

Hanglagen Reben: Aufteilung in 30-50% und > 50%

Gewässerraum: momentan nur im Kanton BE

Erosionsrisikokarte: langjähriger, mittlerer, potentieller Bodenabtrag in t pro ha und Jahr, berechnet auf der Basis von Schwarzbrache (Erosion, die theoretisch eintreten könnte, wenn der Boden dauernd nackt wäre)

#### <span id="page-4-0"></span>**1.3 Werkzeugsleiste: welche Werkzeuge sind für die räumliche Erfassung zur Verfügung?**

![](_page_4_Picture_2.jpeg)

Gelber Balken: dieses Werkzeug wurde gewählt (ist aktiv)

Werkzeug weiss angezeigt: aktivierbar Werkzeug grau angezeigt: (noch) nicht aktivierbar

Die Werkzeugsleiste kann in zwei Werkzeugs-Gruppen eingeteilt werden:

- **Oberer Teil: Bewegungs-, Selektions- und Informationswerkzeuge**
	- $\rightarrow$  Diese sind immer sichtbar.

## **Unterer Teil: Zeichnungs- und Bearbeitungswerkzeuge** → Diese sind nur ab Massstab 1:1500 sichtbar (grosser Zoomfaktor).

#### <span id="page-4-1"></span>**1.4 Werkzeuge: Zusammenfassung und Verlinkungen**

![](_page_4_Picture_271.jpeg)

## <span id="page-5-0"></span>**2. Verwendung von Werkzeugen für die räumliche Erfassung in der GELAN-Anwendung**

<span id="page-5-2"></span><span id="page-5-1"></span>![](_page_5_Picture_2.jpeg)

- 1. Klick auf  $\frac{3}{2}$
- 2. Linke Maustaste gedrückt halten und Bildausschnitt gleichzeitig in die gewünschte Richtung ziehen
- 3. Maustaste loslassen

#### **Werkzeug-Tipp: Informationsanzeige mit der Maus**

Auf einer Fläche oder einem Punkt (bei Bewirtschaftungseinheiten, Kulturen, BFF II Flächen und BFF II Bäumen):

- 1. Mauszeiger auf die Fläche oder den Punkt führen
- 2. ca. 1-2 Sekunden warten
	- $\Rightarrow$  die Hauptangaben zur Fläche oder zum Punkt sind in einer Infobox zu sehen; die Infobox verschwindet, sobald der Mauszeiger von der Fläche wegbewegt wird oder nach ca. 3-4 Sekunden

![](_page_5_Figure_11.jpeg)

![](_page_6_Figure_1.jpeg)

#### <span id="page-6-0"></span> $\Xi$ **2.1.2 Zoom – Massstab vergrössern/verkleinern**

![](_page_6_Figure_3.jpeg)

Mit der Funktion "Kartenausschnitt wählen"  $\boxed{\frac{\mathbb{Q}}{2}}$ 

- 1. Klick auf  $\sqrt{\frac{16}{12}}$
- 2. Mauszeiger auf den gewünschten Startpunkt der Flächenzeichnung ziehen
- 3. Linke Maustaste dauerhaft gedrückt halten und Maus ans Ende des gewünschten Kartenausschnittes ziehen  $\Leftrightarrow$  es wird ein Viereck gezeichnet
- 4. Maustaste loslassen  $\Leftrightarrow$  Kartenausschnitt wird entsprechend angezeigt

Mit dem Maus-Drehrad:

- Nach oben drehen bedeutet höherer Zoomfaktor
- Nach unten drehen bedeutet tieferer Zoomfaktor

Mit dem Massstab (unten rechts auf der Karte):

- 
- `+` bedeutet höherer Zoomfaktor `-` bedeutet tieferer Zoomfaktor
- Mit linker Maustaste den Schieber für den gewünschten Zoomeffekt in Richtung `+` oder `-` bewegen

## **2.1.3 Fläche oder Punkt zur Bearbeitung auswählen**

![](_page_7_Picture_2.jpeg)

<span id="page-7-0"></span>![](_page_7_Figure_3.jpeg)

- 2. Klick auf der gewünschten Fläche oder Punkt
- 3. Die ausgewählte Fläche oder Punkt erscheint **in Türkis**
	- → Zusätzliche Fläche oder Punkt auswählen: SHIFT-Taste gedrückt halten und auf eine andere Fläche oder Punkt klicken.

![](_page_7_Picture_7.jpeg)

Mehrere Flächen oder Punkte gleichzeitig selektieren

- 1. Klick auf
- 2. Mauszeiger auf den gewünschten Startpunkt der Flächenzeichnung ziehen
- 3. Linke Maustaste dauerhaft gedrückt halten und Maus ans Ende des gewünschten Kartenausschnittes ziehen  $\Leftrightarrow$  es wird ein Viereck gezeichnet
- <span id="page-7-1"></span>4. Maustaste loslassen  $\Rightarrow$  Alle Flächen die das Viereck berühren, werden ausgewählt (erscheinen in **Türkis**)

#### **2.1.4 Auswahl zurücksetzen**

![](_page_7_Picture_14.jpeg)

1. Klick auf , um die ausgewählte(n) Fläche(n) oder Punkt(e) zurückzusetzen. Eine neue Auswahlkann dann erfolgen.

#### <span id="page-7-2"></span>**2.1.5 Zeichnung oder Bearbeitung zurücksetzen**

![](_page_7_Picture_17.jpeg)

1. Klick auf  $\Box$ , um die aktuelle Zeichnung oder Bearbeitung einer Fläche mithilfe von

![](_page_7_Picture_162.jpeg)

kzusetzen.

Die Fläche kannst du dann wieder neu zeichnen oder bearbeiten indem du wieder auf das entsprechende Werkzeug klickst.

![](_page_8_Picture_1.jpeg)

<span id="page-8-0"></span> $\mathscr{D}$ **2.1.6 Strecke messen**

![](_page_8_Picture_3.jpeg)

![](_page_8_Picture_4.jpeg)

- 2. Klick auf den Startpunkt der Strecke
- 3. Klick auf die nächsten Stützpunkte
- 4. Doppelklick beim letzten Stützpunkt
	- $\rightarrow$  Die Länge der gezeichneten Strecke wird in Meter angegeben

#### <span id="page-8-1"></span>**2.1.7 Sachdaten der Fläche oder Punkt verwalten**

![](_page_8_Picture_10.jpeg)

![](_page_8_Picture_11.jpeg)

- 1. Klick auf L
- 2. Klick auf eine Fläche oder Punkt, um es auszuwählen (gemäss 2.1.3)
- 3. Klick auf  $\lfloor$
- 4. Bearbeite die Sachdaten der Fläche / des Punktes
- <span id="page-8-2"></span>5. Kick auf  $\sim$  oder  $\frac{\mathbf{x}}{\mathbf{x}}$

![](_page_8_Picture_17.jpeg)

![](_page_8_Picture_18.jpeg)

- 0 3 0 2<br><u>1 0 2</u>
- 2. Ein neues Register wird auf deinem Internet-Browser geöffnet. Dort befindet sich ein PDF-Dokument mit die Legende der verschiedenen Schichten der digitalen Karte. Auf dieses PDF kannst du zum Beispiel die Bedeutung der verschiedenen Farben auf der digitalen Karte herausfinden.

#### <span id="page-9-0"></span>**2.2 Zeichnungs- und Bearbeitungswerkzeuge**

**Zeichnungs- und Bearbeitungstipps**

![](_page_9_Picture_2.jpeg)

#### Stützpunk Eine Fläche orientiert sich an Stützpunkten (**rot**), welche die Begrenzung (Ecken) der Fläche bestimmen. Bestätigung der Erfassung und Eingabe-Schirm für Sachdaten **Nach der Erfassung (zeichnen oder bearbeiten) einer Fläche muss sie zuerst entweder:** mit abgeschlossen werden (Änderungen anschliessend noch möglich) o Dann erscheint ein Infofenster wo die Sachdaten der Fläche eingegeben werden können. Alternativ können Sachdaten auch im Register «räumlich geführte Kulturen» oder mit **jederzeit geändert werden**. mit <sup>x</sup> verworfen werden und kann daraufhin neu begonnen werden. Pufferstreifen Entlang von Oberflächengewässern: Pufferstreifen oder Ufergehölz von 6 Meter Breite. Entlang von Hecken, Feld- und Ufergehölzen sowie Waldränder: Pufferstreifen von 3 Meter Breite. Auf den Pufferstreifen muss Gras, Kraut oder Streue bewachsen. Überschneidung Beim Zeichnen der Fläche dürfen sich Linien **nicht überschneiden** – das System zeigt eine entsprechende Fehlermeldung. Snapping (automatisches Verschieben) Wenn die Maus mit dem zu mutierenden Stützpunkt, z.B. in der Nähe eines Stützpunktes einer anderen Parzelle ist, wird der zu mutierende Stützpunkt automatisch darauf geschoben. Mit Klick wird der neue oder mutierte Stützpunkt direkt auf die Parzellengrenze gesetzt. Snapping ist automatisch auf die Parzellen, die Kulturflächen und die Bodenbedeckung aktiviert. Während des Zeichnens kann das Snapping durch gedrückt halten der **Ctrl-Taste deaktiviert werden**

# <span id="page-9-1"></span>**2.2.1 Neue Fläche erfassen**

![](_page_9_Picture_5.jpeg)

![](_page_9_Picture_6.jpeg)

- 1. Klick auf  $\leq$
- 2. Klick auf den Startpunkt der Flächenzeichnung
- 3. Klick auf die nächsten Stützpunkte
- 4. Doppelklick beim letzten Stützpunkt

**Wichtig:** Bewirtschaftungseinheiten müssen mindestens 0,5 Aren gross sein.

#### **Hinweis zum Messen einer Fläche**

Beim Einzeichnen einer neuen Fläche wird während des Vorgangs laufend die aktuelle Angabe zur Fläche und zur Länge des Segments vom zuletzt gesetzten Stützpunkt zum neu zu setzenden Stützpunkt angezeigt.

#### <span id="page-10-0"></span> $\vec{R}$ **2.2.2 Fläche bearbeiten – Neuer Stützpunkt hinzufügen**

![](_page_10_Figure_2.jpeg)

- 1. Klick auf  $\overline{\phantom{a}}$
- 2. Klick auf die gewünschte Fläche  $\Rightarrow$  die zu mutierende Fläche ändert die Farbe auf Türkis
- 3. Klick auf  $\frac{\mathcal{Z}}{\mathcal{Z}}$

 $\Rightarrow$  die Stützpunkte der ausgewählten Fläche werden rot angezeigt

- 4. Mauszeiger in die Mitte zweier vorhandener Stützpunkte ziehen
- $\Rightarrow$  es erscheint ein eingekreister virtueller Stützpunkt
- 5. Mauszeiger auf den eingekreisten Stützpunkt ziehen; mit gedrückter linker Maustaste die Maus an die gewünschte Position des neuen Stützpunktes ziehen  $\Rightarrow$  die Fläche wird automatisch geändert
- 6. Maustaste loslassen  $\Rightarrow$  Stützpunkt ist verschoben – weitere Stützpunkte können auf die gleiche Weise eingefügt werden

#### **Hinweis zum Messen einer Fläche**

 Beim Verschieben des neu gesetzten Stützpunktes wird während des Vorgangs laufend die aktuelle Angabe zur Fläche angezeigt.

![](_page_10_Figure_13.jpeg)

#### 区 **Fläche bearbeiten – Stützpunkt verschieben**

![](_page_11_Figure_2.jpeg)

- 1. Klick auf
- 2. Klick auf die gewünschte Fläche  $\Rightarrow$  die zu mutierende Fläche ändert die Farbe auf Türkis
- 3. Klick auf  $\overline{\mathbb{E}}$ 
	- $\Rightarrow$  die Stützpunkte der ausgewählten Fläche werden rot angezeigt
- 4. Mauszeiger auf zu ändernden Stützpunkt ziehen; mit gedrückter linker Maustaste die Maus an die gewünschte Position des Stützpunktes ziehen
- $\Rightarrow$  die Fläche wird automatisch geändert
- 5. Maustaste loslassen Stützpunkt ist verschoben – weitere Stützpunkte können auf die gleiche Weise verschoben werden

#### **Hinweis zum Messen einer Fläche**

 Beim Verschieben eines Stützpunktes wird während des Vorgangs laufend die aktuelle Angabe zur Fläche angezeigt.

![](_page_11_Picture_12.jpeg)

![](_page_11_Figure_13.jpeg)

- 1. Klick auf  $\overline{\phantom{a}}$
- 2. Klick auf die gewünschte Fläche
	- $\Rightarrow$  die zu mutierende Fläche ändert die Farbe auf Türkis
- 3. Klick auf  $\overline{\mathbb{E}}$ 
	- $\Rightarrow$  die Stützpunkte der ausgewählten Fläche werden angezeigt
- 4. Mauszeiger auf zu löschenden Stützpunkt ziehen und **Doppelklick**
	- $\Rightarrow$  Stützpunkt ist gelöscht weitere Stützpunkte können auf die gleiche Weise gelöscht werden
	- $\Rightarrow$  die Fläche wird automatisch geändert

<span id="page-12-0"></span>**2.2.3 Neuer Punkt erfassen**

![](_page_12_Picture_2.jpeg)

 $\blacksquare$ 

![](_page_12_Figure_3.jpeg)

- 1. Klick auf  $\leq$
- 2. Klick auf gewünschten Standort des Punktes

#### **Hinweis zum Erfassen mehrerer Bäume**

Ab zwei und mehr Bäumen kann, anstatt der Erfassung einzelner Punkte, eine Fläche erfasst werden gemäss 2.2.1. Die Art sowie die Anzahl der Bäume werden im Eingabeschirm für die Sachdaten angegeben, der nach dem Speichern der eingezeichneten Fläche erscheint.

<span id="page-12-1"></span>**2.2.4 Punkt verschieben** 

![](_page_12_Picture_9.jpeg)

- 1. Klick auf  $\stackrel{\leftarrow}{=}$
- 2. Klick auf den gewünschten Punkt  $\Leftrightarrow$  der zu mutierende Punkt ändert die Farbe auf Türkis
- 3. Klick auf der zu mutierende Punkt ändert die Farbe auf Rot
- 4. Mauszeiger auf den zu verschiebenden Punkt ziehen und mit gedrückter linker Maustaste die Maus an die gewünschte Position des Punktes ziehen; Maustaste loslassen ⇒ Punkt ist verschoben

#### **Hinweis zum Markieren eines Punktes vor der Bearbeitung**

Liegt ein Punkt auf einer anderen räumlich geführten Kultur, muss der Punkt über das Register "räumlich geführte Kulturen" ausgewählt werden. Dazu muss auf <sup>●</sup> des gewünschten Baumes geklickt werden.

![](_page_13_Picture_1.jpeg)

# <span id="page-13-0"></span>**2.2.5 Fläche unterteilen**

Die ursprüngliche Fläche wird aufgeteilt in zwei Flächen. Das Total der Flächengrössen der beiden neuen Flächen entspricht der ursprünglichen Flächengrösse.

![](_page_13_Figure_4.jpeg)

![](_page_13_Figure_5.jpeg)

- $\overline{\phantom{a}}$ 1. Klick auf l
- 2. Klick auf die gewünschte Fläche  $\Leftrightarrow$  die zu mutierende Fläche ändert die Farbe auf Türkis
- 3. Klick auf
- 4. Fläche einzeichnen gemäss 2.2.1 Fläche erfassen Stützpunkte der abzutrennenden Fläche müssen alle innerhalb der Türkis markierten Fläche liegen
- 5. Die abzutrennende Fläche mit **Doppelklick** fertigstellen analog "Flächen erfassen"

![](_page_13_Figure_11.jpeg)

Start- und Endpunkt ausserhalb der Fläche:

- 1. Klick auf  $\overline{\phantom{a}}$
- 2. Klick auf die gewünschte Fläche  $\Rightarrow$  die zu mutierende Fläche ändert die Farbe auf Türkis
- 3. Klick auf  $\frac{16}{2}$
- 4. Abzutrennende Fläche einzeichnen

 $\Rightarrow$  Stützpunkte der abzutrennenden Fläche können innerhalb oder ausserhalb der Türkis markierten Fläche liegen - Start- und Endpunkt der abzutrennenden Fläche müssen ausserhalb der Türkis markierten Fläche sein

5. Die abzutrennende Fläche mit **Doppelklick** fertigstellen – die abzutrennende Fläche muss nicht umschlossen sein

Die nachfolgenden Beispiele sind erlaubt:

![](_page_13_Figure_20.jpeg)

#### <span id="page-14-0"></span> $\frac{1}{\sum_{i=1}^{n}}$ **2.2.6 Fläche uniformen - Fläche vergrössern**

![](_page_14_Figure_2.jpeg)

![](_page_14_Figure_3.jpeg)

- 1. Klick auf  $\frac{1}{\sqrt{2\pi}}$
- 2. Klick auf die gewünschte Fläche  $\Leftrightarrow$  die zu mutierende Fläche ändert die Farbe auf Türkis
- 3. Klick auf  $\frac{\frac{1}{2} \cdot \frac{1}{2}}{2}$
- 4. Zu erweiternde Fläche einzeichnen Stützpunkte der Erweiterungsfläche können innerhalb oder ausserhalb der Türkis markierten Fläche liegen; Start und Endpunkt der Erweiterungsfläche müssen innerhalb der Türkis markierten Fläche sein
- 5. Die Erweiterungsfläche mit **Doppelklick** fertigstellen Erweiterungsfläche muss nicht umschlossen sein

Das nachfolgende Beispiel ist erlaubt.

![](_page_14_Figure_10.jpeg)

 $\mathbb{N}_\mathbb{R}$ **Fläche uniformen - Fläche verkleinern**

![](_page_15_Picture_2.jpeg)

![](_page_15_Figure_3.jpeg)

- 1. Klick auf  $\overline{\phantom{a}}$
- 2. Klick auf die gewünschte Fläche  $\Rightarrow$  die zu mutierende Fläche ändert die Farbe auf Türkis
- 3. Klick auf
- 4. Auszuschneidende Fläche einzeichnen Stützpunkte der Verkleinerungsfläche können innerhalb oder ausserhalb der Türkis markierten Fläche liegen; Start- und Endpunkt der Verkleinerungsfläche müssen ausserhalb der Türkis markierten Fläche sein
- 5. Die Verkleinerungsfläche mit **Doppelklick** fertigstellen die Verkleinerungsfläche muss nicht umschlossen sein

Die nachfolgenden Beispiele sind erlaubt:

![](_page_15_Figure_10.jpeg)

Es wird immer die kleinere Fläche eliminiert

#### **Hinweis zum Ausschneiden von Flächen innerhalb der Gesamtfläche**

Soll ein Teil der Fläche innerhalb der Gesamtfläche ausgeschnitten werden, muss gemäss 2.2.5 Fläche unterteilen vorgegangen werden. Danach kann die innere Fläche im Register «räumlich geführte Kulturen» gelöscht werden **\*\*** und die äussere Fläche kann im gleichen Register über das Symbol neu beschriftet werden.

<span id="page-16-0"></span> $\heartsuit$ **2.2.7 Flächen zusammenführen** 

![](_page_16_Picture_2.jpeg)

![](_page_16_Figure_3.jpeg)

- 1. Klick auf  $\overline{\phantom{a}}$
- 2. Mauszeiger links klicken und gedrückt halten, um mehrere Flächen gleichzeitig zu markieren (gemäss 2.1.3)

 $\Rightarrow$  Die betreffenden Flächen sind markiert und Türkis eingefärbt

3. Klick auf  $\frac{8}{3}$ 

Diese Funktion ist dafür da, nebeneinander liegende Bewirtschaftungseinheiten oder nebeneinanderliegende, gleiche Kulturen zu einer zu vereinigen.

#### **Hinweis zur Vergrösserung von Bewirtschaftungseinheiten**

Anstatt eine neue Bewirtschaftungseinheit zu erfassen und anschliessend diese mit der nebenan liegenden Bewirtschaftungseinheit zusammenzufügen, kann die bestehende Bewirtschaftungseinheit auch um die Fläche der neuen Bewirtschaftungseinheit vergrössert werden gemäss 2.2.6 Fläche vergrössern.